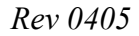

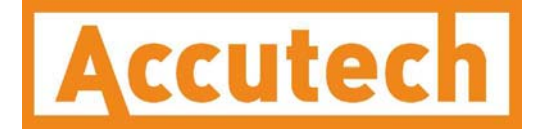

# **Wireless Instrumentation Manager User Guide**

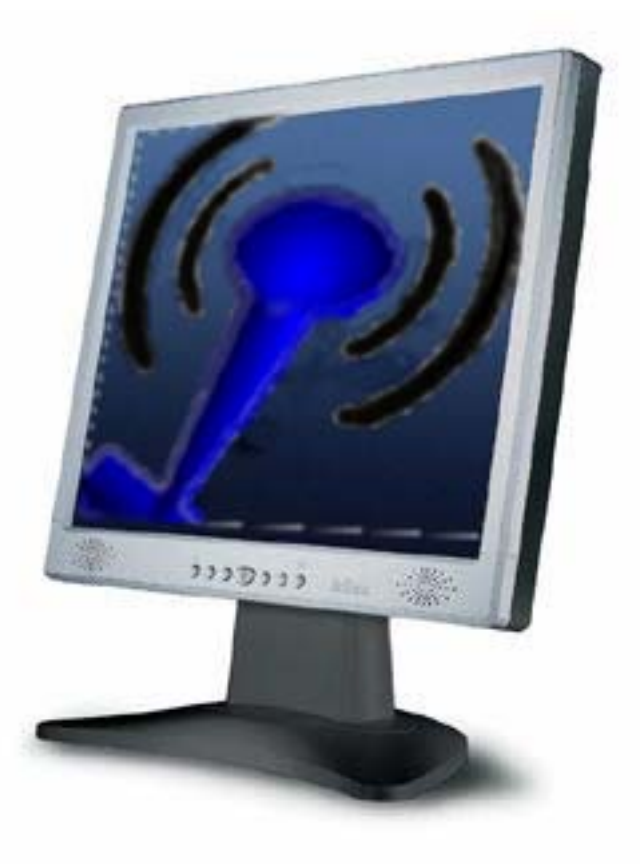

Wireless Instrumentation Manager *User Guide rev 0405*

*\_\_\_\_\_\_\_\_\_\_\_\_\_\_\_\_\_\_\_\_\_\_\_\_\_\_\_\_\_\_\_\_\_\_\_\_\_\_\_\_\_\_\_\_\_\_\_\_\_\_\_\_\_\_\_\_\_\_\_\_\_\_\_\_\_\_\_\_\_\_\_\_\_\_\_\_\_\_\_\_\_\_\_\_\_\_\_\_\_\_\_\_\_\_\_\_\_\_\_\_\_\_\_\_\_\_\_\_\_\_\_\_\_\_\_\_\_\_\_\_\_\_\_\_\_* 

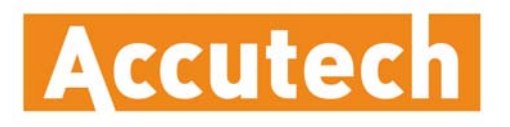

**A Division of Adaptive Instruments Corp.** *577 Main Street* • *Hudson, MA 01749 U.S.A. TEL: 800-879-6576* • *978-568-0500 FAX: (978) 568-9085 Email: wireless@adaptiveinstruments.com Website: www.accutechinstruments.com*

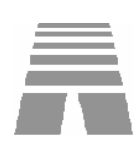

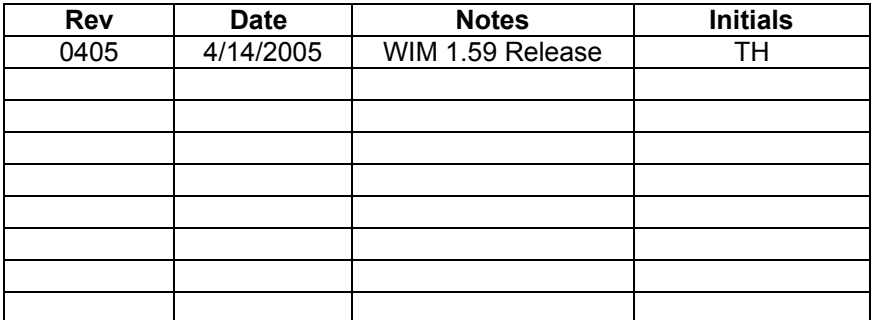

### *Accutech*

*A Division of Adaptive Instruments Corp.* 577 Main Street Hudson, MA 01749 USA TEL: 800-879-6576**·** 978-568-0500 Fax: 978-568-9085 Email: wireless@adaptiveinstruments.com Website: www.accutechinstruments.com © Adaptive Instruments Corp, 2005 Printed in the USA

Rev 0405 April 2005

## **Wireless Instrumentation Manager** Model WIM Versions 1.59 and later

### **Important Information for the User**

- Changes or modifications not expressly approved by Adaptive Instruments Corp may void the user's authority to operate the equipment.
- This computer program is protected by copyright law and international treaties. Unauthorized reproduction or distribution of this program, or any portion of it, may result in severe civil and criminal penalties, and will be prosecuted to the maximum extent possible under law.
- If the Wireless Instrumentation Manager (RF Server) software is shutdown, the RS-485 network **MUST be physically disconnected** from the PC as the serial port is no longer being controlled by the software and may disrupt communications between the Base Radio(s) and Analog/Digital Output Module(s).

## **Table of Contents**

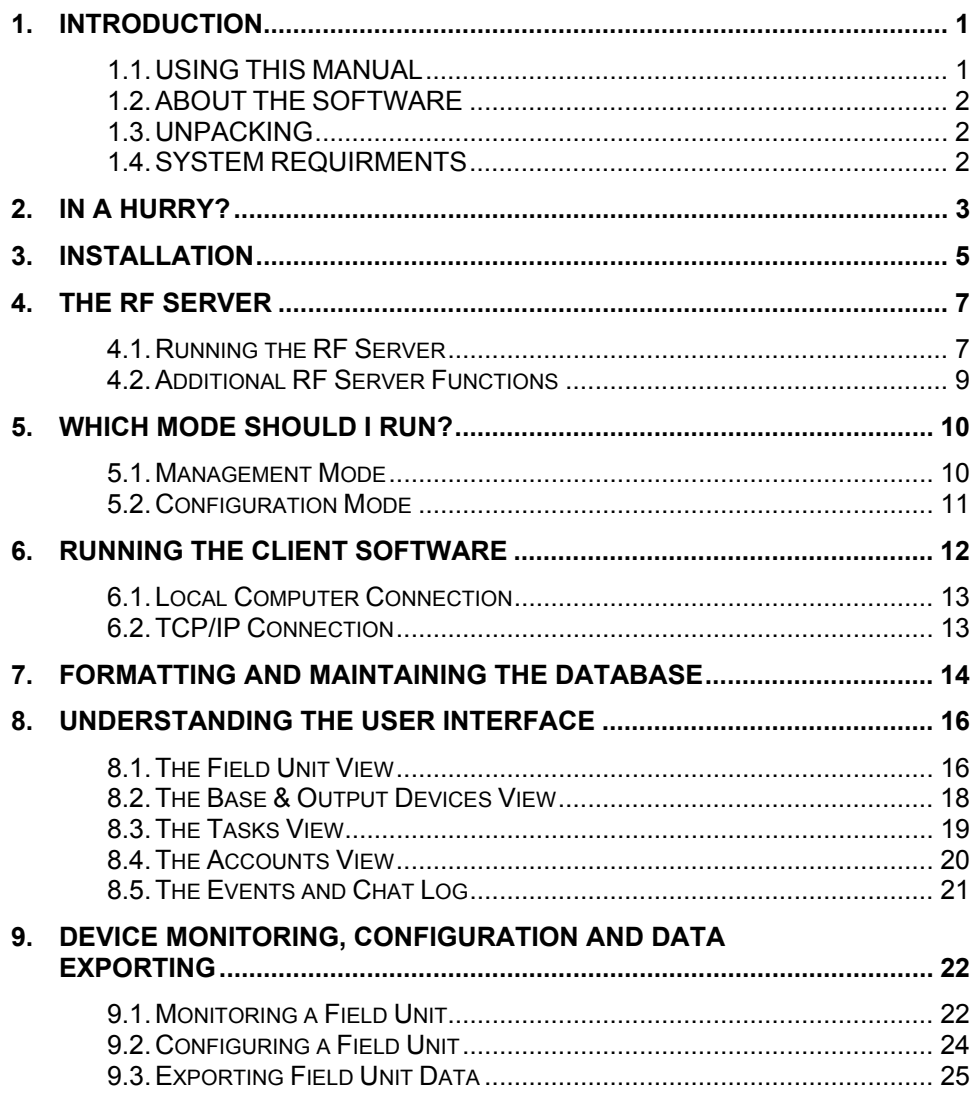

## **Table of Figures**

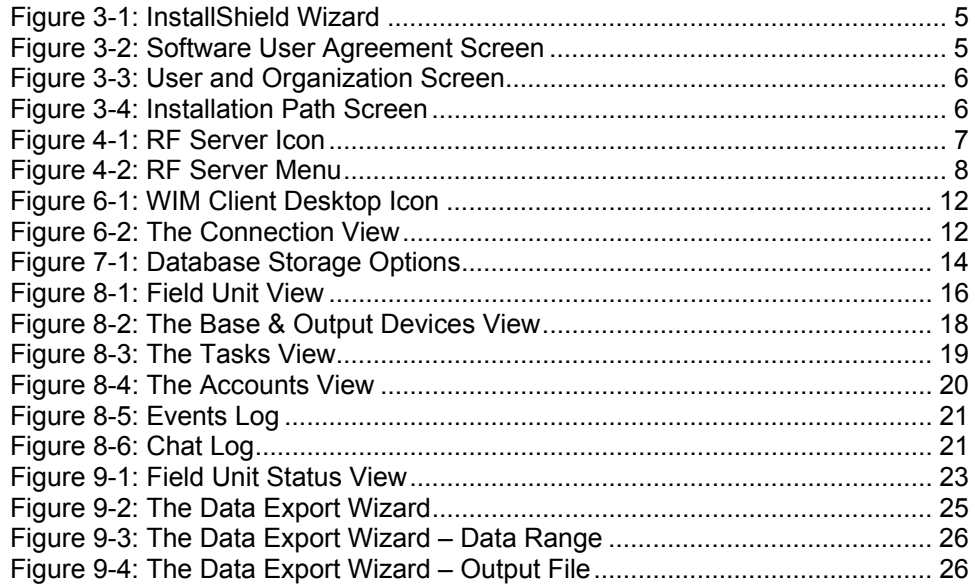

## <span id="page-6-0"></span>**1. Introduction**

### **1.1. USING THIS MANUAL**

This manual is designed to assist in installing, operating, and maintaining Accutech Wireless Instrumentation Manager software. Throughout the manual, Accutech Wireless Instrumentation Manager software will be shortened to WIM. The manual is broken into sections as follows:

### **Section 2: In a Hurry?**

This section summarizes what must be done in order to get the software installed, configured and in operation quickly. However, it does not provide detailed or how-to information to perform the tasks outlined.

### **Section 3: Installation**

This section explains how to correctly install, set up communications and run the software.

### **Section 4: The RF Server**

In order for WIM to constantly record data from Field Units and make this information available to the users, a program called RF Server needs to be running on the computer the Base Radio Network is plugged into at all times. This computer will act as a server to users who wish to log on to WIM and use the Client software.

#### **Section 5: Which Mode Should I Run?**

WIM can be run in one of two modes: Configuration Mode or Management Mode. This section will aid you in choosing the mode which best fits your needs.

#### **Section 6: Running the Client Software**

Once you have set up and run the RF Server, the Client software can be run from the computer on which the RF Server is running, or the Client software can be run from a remote computer over a Network (TCP/IP) connection.

### **Section 7: Formatting and Maintaining the Database**

Data from Field Units is stored in databases on the Server. To accommodate the different needs of different users, there are a series of database options you should set.

### **Section 8: Understanding the User Interface**

WIM has multiple "Views" in which you can monitor and configure devices. This section will familiarize you with each of these views.

### **Section 9: Device Monitoring, Configuration and Data Exporting**

This section explains how to monitor and configure devices. Also covered in this section is the ability of WIM to export data in various formats for use with other applications.

## <span id="page-7-0"></span>**1.2. ABOUT THE SOFTWARE**

The Accutech Wireless Instrumentation Manager software is a real-time network configuration and monitoring software package. WIM allows you to quickly and accurately perform data acquisition at a fraction of the cost of a wired system with a PLC or DCS. In addition, WIM allows for the remote configuration of Field Units and Output Devices that would normally be done at the device level, saving time and money.

WIM also has exporting capabilities for analysis functions, which give you bigger and faster returns on your wireless instrumentation investments. This software can be used for long term monitoring in remote locations, for short term data gathering on process conditions, or to quickly test the economic viability of a new installation.

The purpose of this Guide is to help you install and maintain WIM.

## **1.3. UNPACKING**

Remove the Packing List and check off the actual equipment received. If you have any questions on your shipment, please call your Accutech Representative. Upon receipt of shipment, inspect the container for any signs of damage in transit. Especially take note of any evidence of rough handling. Report any apparent damage immediately to the shipping agent.

Please note that sometimes units are assembled with accessories when shipped. Inspect the shipment carefully if you think that something is missing. This is rare, as we take considerable care to pack units for shipment, but it does sometimes happen. Please give us a call and we may be able to resolve this matter quickly over the phone.

*Note Please note that the carrier will not honor any claims for damage unless all shipping materials are saved for their examination. If damage is found during examining and removal of the contents, save the packing material and the carton.* 

### **1.4. SYSTEM REQUIRMENTS**

### **Operating System Requirements:**

• Windows® XP

### **Hardware Requirements:**

- Processor: Recommend at least 1.0 GHZ
- Memory: 256 MB RAM or greater depending on the number of Field Units being monitored
- Hard Disk Space: 150 MB for configuration, recommend 500 MB additional space if data collection is enabled
- Dedicated serial COM port, or USB port if using a SmartCable

## <span id="page-8-0"></span>**2. In a Hurry?**

This section summarizes what must be done in order to get the software installed, configured and in operation quickly. It does not provide detailed or how-to information to perform the tasks outlined.

- [1] Insert the WIM CD in the CD-ROM drive of the Host computer.
- [2] Follow the installation instructions and install the software.
- [3] Run WIM by clicking the **Accutech Wireless** icon on the desktop.
- [4] When prompted (when run for the first time only) select Configuration Mode or Management Mode.
- [5] Connect to the RF Server, which is automatically launched via the following settings in the connection view:
	- Local Computer
	- 127.0.0.1
	- Admin
	- Password
- [6] Wait for WIM to discover all the devices on the network.
- [7] Each yellow device is an unconfigured device. Configure these devices with appropriate settings and tag names. Upon configuration these devices will turn green.

The following only applies if you chose Management Mode in number four in the above list:

- [1] Set up user accounts and access levels via the **Accounts** view.
- [2] Set up database management options via:

#### **View→Server Options**.

- [3] Exit the software and verify that the blue and red RF icon remains running in the System Tray (lower right corner). This must remain running at all times if you want to log data into the database. It also must remain running if you want to log on to the RF Server via a remote computer.
- [4] You must find the IP Address of the Host computer. Follow the instructions below:
	- Click on the Start button
	- Select Run
	- Type "cmd"
	- Type "ipconfig" into the command line and press return
	- Record the IP Address, e.g. 192.168.1.66

The following applies if you are trying to log on to WIM via a remote computer.

*Note You must have selected Management Mode in task four above. If you did not select this mode go back to the Host computer, run the software, and under:*

*View→Client Options select Management Tool.* 

- [1] Insert the WIM CD in the CD-ROM drive of the computer (this is called the Client computer).
- [2] Follow the installation instructions and install the software.
- [3] Run WIM by clicking the **Accutech Wireless** icon on the desktop.
- [4] Connect to the RF Server running on the Host computer via the following settings in the connection view:
	- TCP/IP
	- Enter IP Address of Host computer, e.g. 192.168.1.66
	- Enter a User and Password of an account you set up

*Note If your Base Radio is not plugged into COM Port 1 of the Host computer, then the user must right-click on the RF icon in the system tray (lower right corner) and select Options. This will allow the user to change the COM Port to the appropriate port number.* 

*Note The RF Server is run automatically (if it is not already running) when the software is launched and a user connects.* 

*If the software is run in Management Mode the RF Server will not be shut down upon exiting the program as it must remain running to collect data and allow users to login remotely.* 

*To shut down the RF Server, right-click on the RF icon in the system tray (lower right corner) and select Exit.* 

*If the RF Server is shutdown, the RS-485 network MUST be physically disconnected from the PC as the serial port is no* longer being controlled by the software and may disrupt *communications between the Base Radio(s) and Analog/Digital Output Module(s).* 

## <span id="page-10-0"></span>**3. Installation**

- [1] To begin installation place the WIM CD in the computer's CD-ROM drive.
- [2] The InstallShield Wizard should be displayed on the monitor automatically as seen in Figure 3-1.

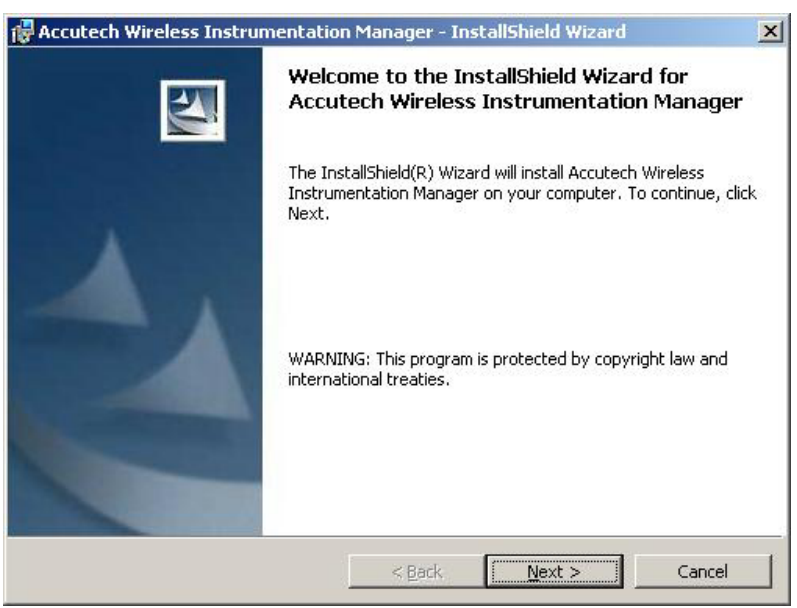

*Figure 3-1: InstallShield Wizard* 

- [3] Once the InstallShield Wizard is up and running, Click **Next**.
- [4] The following screen, shown in Figure 3-2, requires you to accept the license agreement.

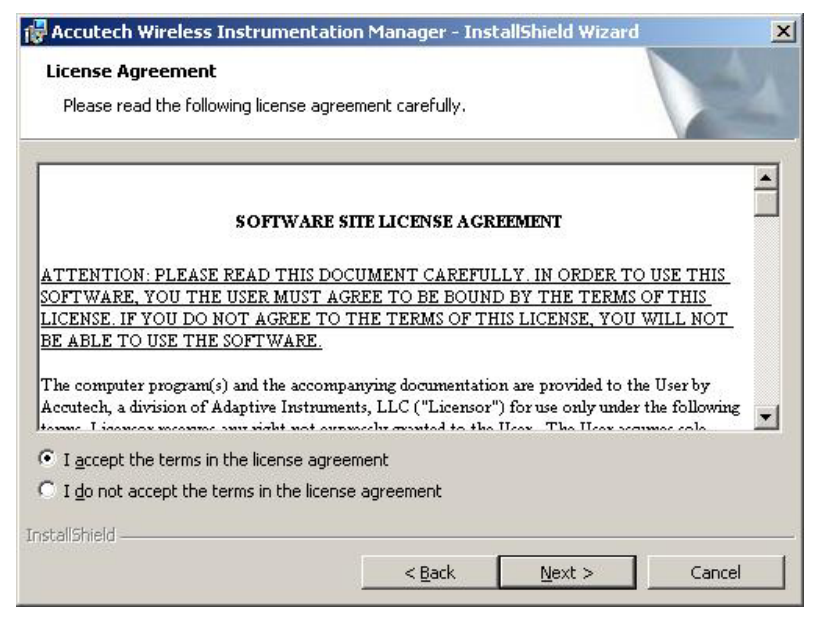

*Figure 3-2: Software User Agreement Screen*

- <span id="page-11-0"></span>[5] Select **I accept the terms in the license agreement**, which indicates you have read and agree to the contents in the Software Site License Agreement.
- [6] Click **Next** to move to the screen shown in Figure 3-3.

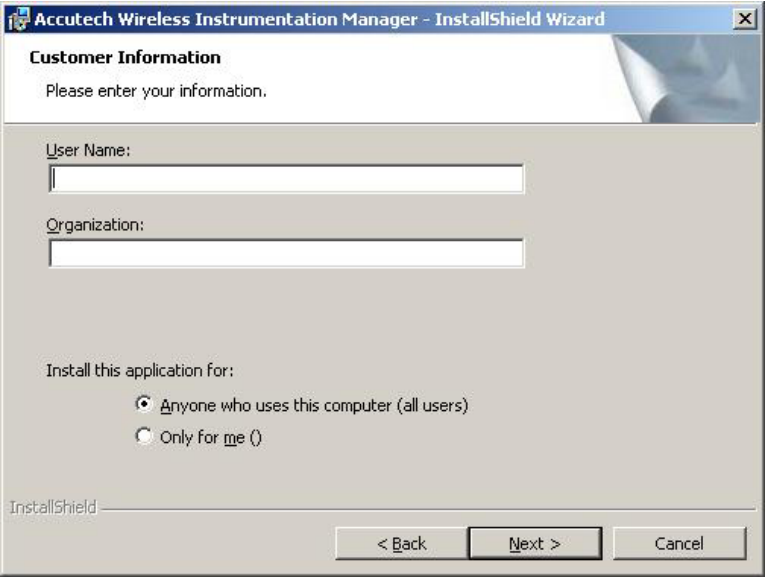

*Figure 3-3: User and Organization Screen*

- [7] Enter a User Name and Organization, and then click **Next**.
- [8] Now, click **Install**. The InstallShield Wizard will now install the Accutech software on the computer. The install process may take a few minutes.
- [9] After the installation is complete the screen in Figure 3-4 will be displayed.

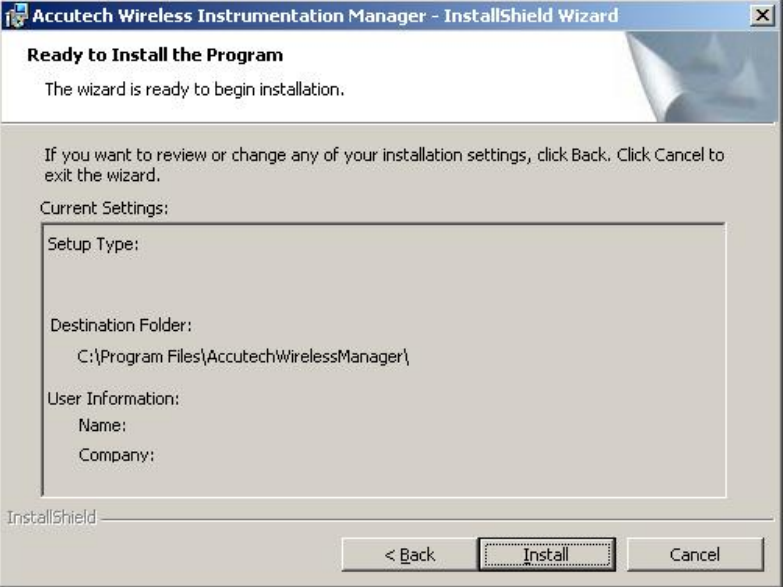

*Figure 3-4: Installation Path Screen*

[10] Click **Finish** to exit the InstallShield Wizard and complete the installation.

## <span id="page-12-0"></span>**4. The RF Server**

In order for WIM to constantly record data from the Field Units and make this information available to you, a program called RF Server needs to be running at all times on the computer which the Base Radio is plugged into (the Host computer). This computer will act as a Host to all users who log on via remote computers.

Before starting the RF Server, here is a list of terms that you should be familiar with:

**RF Server–** a program that runs on the Host computer which stores all incoming data and provides this data to all the Clients logged in.

**Host computer–** the PC or server which the Base Radio is plugged into, and on which the RF Server is being run.

**Client computer–** any computer that is running WIM. The Client computer can be the same computer as the Host computer.

**Remote computer–** a computer that is connected to the Host computer via a TCP/IP network connection.

**Local Computer–** a connection type that is used when the Host and Client are the same computer. This means that the Client can find the RF Server "locally", (i.e., the same computer).

**TCP/IP–** a connection type that is used when the Client computer must use a network connection (e.g. an office intranet) to connect to the RF Server running on the Host computer. This connection requires knowledge of the Host's IP Address.

## **4.1. Running the RF Server**

If you have not done so already, install WIM. Then follow these instructions to run the RF Server. From the Start menu, select:

### **Programs→Accutech Wireless Manager→Launch Server**

Once you have done this, you will see the RF Server Icon in the Windows System Tray (usually found in the lower right corner like the one shown in Figure 4-1).

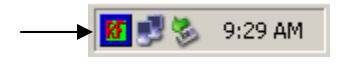

*Figure 4-1: RF Server Icon*

Because the RF Server is intended to run in the background and constantly monitor and record data from the Base Radio through the COM Port, it has a limited user interface that can be seen by right-clicking the RF Server Icon (See Figure 4-2). To view the <span id="page-13-0"></span>data being recorded the user can log on using the Client program (See Section 6 for more details).

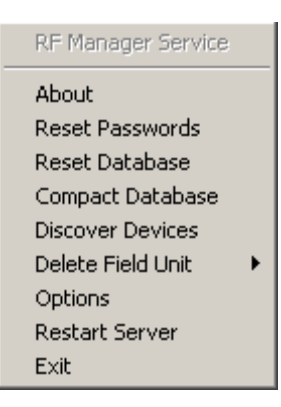

*Figure 4-2: RF Server Menu*

The Base Radio should be plugged into an available COM Port on the computer at this time. If you are using a SmartCable, a USB port may be used. Right-click the RF Sever icon and select **Options** to configure the appropriate Port. The default is COM Port 1. In order for WIM to receive data from the Base Radio, the RF Server must be running on the Host computer. If this is not the case no data will be recorded, and you will not be able to connect and run any Clients from remote computers or the local computer.

If you wish to shut the RF Server application down, right-click on the RF Server icon and select **Exit**. Note that you must restart the RF Server on the Host computer in order to receive data and run the Client software. Also, the RS-485 network MUST be physically disconnected from the PC as the serial port is no longer being controlled by the software.

In order to allow the Client software to find the RF Server, you must also specify where the RF Server is located. If the Client and Host are the same computer the connection type is Local Computer. If the Client is a remote computer the connection type is TCP/IP and the IP Address of the Host computer must be specified.

To find the IP Address of the Host computer follow these instructions:

- Click the Start button
- Select Run
- Enter "cmd"
- Enter "ipconfig" into the command line and press return
- Record the IP Address, e.g. 192.168.1.66

<span id="page-14-0"></span>*Note The RF Server program must remain running to collect data and allow users to login remotely.*

*If the RF Server is not running on the Host computer, users will not be able to log in.* 

*Also, a single user account cannot be logged on to the RF Server from more than one computer at a time.* 

## **4.2. Additional RF Server Functions**

The following functions are also available from the RF Server menu (See Figure 4-2).

**About** – Contains the software version number.

**Reset Passwords** – Resets the Admin password to password and deletes all of the other user accounts.

**Reset Database** – Resets the database to the default values. This will also delete all logged Field Unit data.

**Compact Database** – Runs a Microsoft Access function to compact the database. Use this to help save hard disk space if your database is getting large.

**Discover Devices** – Searches for any new devices that have been added to the Wireless Network. It is recommended to run Discover Devices after adding any new devices.

**Delete Field Units** – Removes a Field Unit from WIM Client and from the Configuration database. Wait at least two minutes after disconnecting the Field Unit before deleting the Field Unit from WIM. This allows the Base Radio to acknowledge the missing Field Unit. Any previously collected data from that Field Unit is NOT deleted. However this data is not accessible from WIM and may only be viewed from the Access Database

**Options** – Opens the RF Manager Service Configuration dialog box. This is used to configure a port.

**Restart Server** – Stops and restarts RF Server.

**Exit** – Stops RF Server.

*Note If you experience mouse issues, unplug and plug in the Base Radio. Also do not leave the Base Radio plugged in while rebooting the computer as this will cause the PC to recognize the Base Radio as a mouse and move the pointer erratically. Instead wait until you are ready to run the software.* 

## <span id="page-15-0"></span>**5. Which Mode Should I Run?**

WIM can be run in one of two modes:

- Configuration Tool mode
- Management Tool mode

This section will aid you in choosing the mode which best fits your needs.

These modes are called Client Options. When WIM is run for the first time you are asked to make this decision. However, you can change this setting at any time by selecting **Client Options** from the **View** menu at the top of the program window.

### **5.1. Management Mode**

The Management Tool setting should be used when the user wishes to only monitor and configure a single Wireless Instrumentation network. In Management Mode:

- Data is stored in the database and NOT deleted when RF Server is shut down (Sec. 7)
- Multiple users can log in from remote computers (Sec. 6)
- User accounts and security levels can be created (Sec. 8)
- User can connect via Local Computer and TCP/IP (Sec. 6)
- Requires user to manage database size and settings (Sec. 7)
- RF Server remains running when Client is closed (Sec. 4)

Another important distinction is that unlike Configuration Mode, the Management Mode saves all the configuration data for the Output Modules and reconfigures these devices every time the RF Server is launched. Thus if a different Wireless Instrumentation network is plugged into the Host computer the old configuration data will be uploaded to the different devices that share that same ID's as the old devices, which may cause outputs to be different than what is expected.

This issue can be mitigated by using separate Host computers or by running in Configuration Tool Mode.

*Note Once WIM is connected to a wireless network and WIM is in Management Mode, certain Field Unit menus will no longer be locally accessible via the Next and Enter buttons. This is done to prevent Field Unit settings from being changed without the Administrator's knowledge.* 

## <span id="page-16-0"></span>**5.2. Configuration Mode**

The Configuration Tool setting should be used when the user wishes to plug into existing networks, (or move from network to network) in order to configure units without retaining the gathered data that is accumulated while the RF Server is running. In Configuration Mode:

- Data is stored in the database and DELETED when RF Server or the Client software is shut down (Sec. 7)
- Users CANNOT log in from remote computers (Sec. 6)
- User accounts CANNOT be created (Sec. 8)
- User can connect via Local Computer only (Sec. 3)
- User does not need to manage the database size (Sec. 7)
- RF Server is shut down when the Client software is shut down (Sec. 4)

Another important distinction is that, unlike the Management Mode, the Configuration Mode does not save all the configuration data for the network. In this mode the software simply gathers as much configuration information from the network as it can. When configuration changes are made to any of the devices via the software, these changes are downloaded to the devices and preserved.

## <span id="page-17-0"></span>**6. Running the Client Software**

The WIM client software is the application that is used to connect to the RF Server in order to configure and monitor devices. This software can be run on the RF Server Host computer or it can be run on a remote computer and connected to the RF Server via a TCP/IP connection. Both cases are covered in this section.

Once you have installed the software, the WIM Client icon appears on the desktop. It is labeled Accutech Wireless:

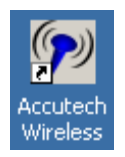

*Figure 6-1: WIM Client Desktop Icon* 

Double-click the WIM Client icon to start WIM. WIM can also be started through the Start menu:

### **Programs→Accutech Wireless Manager→Accutech Wireless**

Once the Client software has been started, the Connection View will be displayed. This view is shown in Figure 6-2.

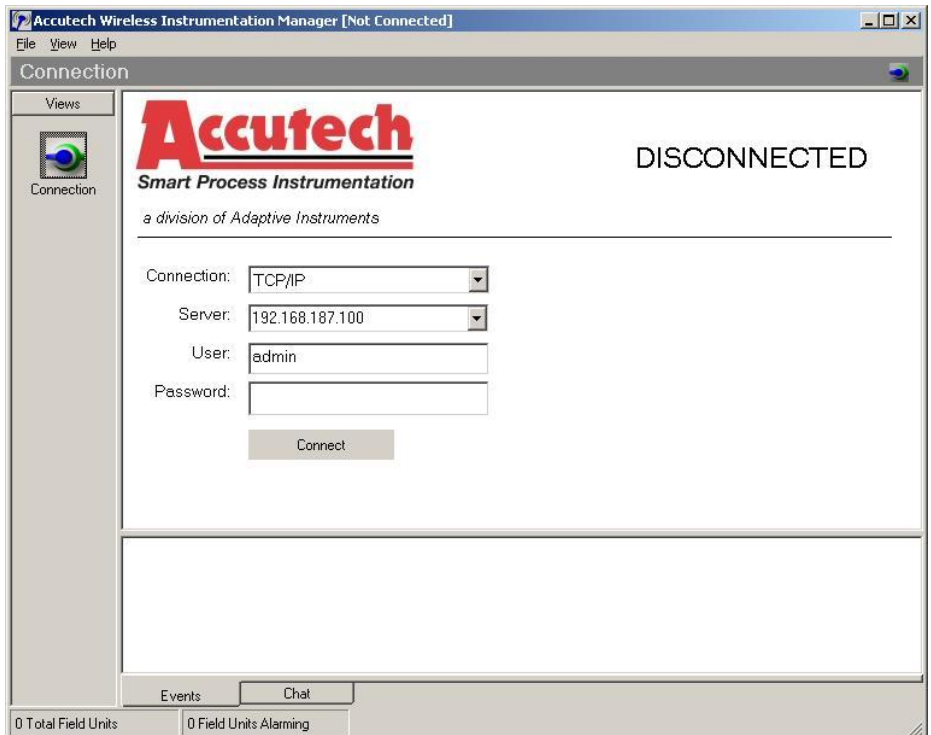

*Figure 6-2: The Connection View*

### <span id="page-18-0"></span>**6.1. Local Computer Connection**

WIM has two Client connection options. The first is Local Computer Mode. This mode should be used when running the Client on the same computer on which the RF Server is running. (See Section 4 for more details)

Since the Client can find the RF Server on the same computer from which it is being run, it is said that the RF Server is being run "locally" or on the same computer. This type of connection does not require an IP Address to be specified. A Local connection is performed as follows:

- Connection: Local Computer
- Server: N/A
- User: Admin
- Password: password

*Note If you have selected to run in Configuration Tool Mode then the connection type is limited to Local Computer. (See Section 5 for more details.)* 

## **6.2. TCP/IP Connection**

The second Client connection option is the TCP/IP Mode. This mode should be used when the RF Server is being run on a different computer and the user wishes to log in via a network connection on their computer.

Since the Client must find the RF Server via a network, the Client must be given an IP Address where the RF Server can be found. (To find the Host computers IP Address, see Section 3.) This type of connection is called a TCP/IP connection. A TCP/IP connection is performed as follows:

- Connection: TCP/IP
- Server: 192.168.1.88 (for example)
- User: Admin or any created user account
- Password: password

*Note If the RF Server is not running on the Host computer, you will not be able to log in. Also, a single user account cannot be logged into the RF Server on more than one computer at a time.* 

## <span id="page-19-0"></span>**7. Formatting and Maintaining the Database**

Every transmitted sample of every Field Unit is logged into a Microsoft Access database through WIM. Because the number of Field Units and frequency of data transmission varies with each Wireless Instruments installation, the rate at which this database grows also varies. To accommodate the different needs of different users, there is a series of database options that should be set.

To configure these options, select **Server Options** from the **View** menu. The following dialog box appears:

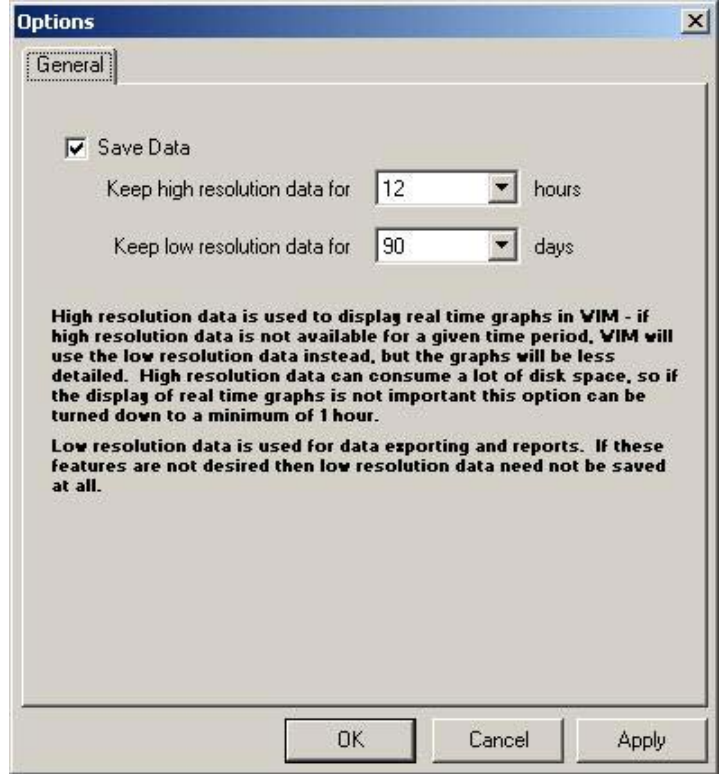

*Figure 7-1: Database Storage Options*

The settings shown in Figure 7-1 are the default settings of the data storage options. The Save Data check-box allows the user to enable or disable the saving of incoming Field Unit data in the database.

If you do not want to export data, generate reports, save device configuration data, or see graphs of past Field Unit values, clear the Save Data check box. Doing so will still allow the user to monitor alarms and real-time streaming data. No Field Unit history will be kept.

If you want to see past Field Unit data graphs or export data, select the check box to save the incoming data. Note that this will use a greater amount of hard drive space depending on the resolution options you have selected.

If you have chosen to save data then you should also set the high and low resolution data settings according to your demands. A description of the function of each setting is located below the settings.

- High resolution data consists of a data point for every transmitted value by every Field Unit and is stored in FieldUnitRawData.mdb.
- Low resolution data consists of one minute's worth of data points averaged to one data point for each Field Unit and is stored in FieldUnitData.mdb.

If you wish to preserve the database beyond the 90-day low resolution data limit, you must make a copy of the low resolution database file. This file, **FieldUnitData.mdb**, is installed in the following directory: **AccutechWirelessManager\Database**. You can copy and paste the database in any folder you choose. It is suggested you rename the saved database with the date range, (e.g., Jan-Feb 2005).

If you run out of hard drive space due to the size of the database you may have to reduce the length of time that the low resolution data is retained. Doing so will reduce the size of the database.

*Note If you have opted to run WIM in Configuration Tool Mode, the database will only store data while the Client software and RF Server are running. Upon closing these programs, all saved configuration and sample data will be deleted.* 

## <span id="page-21-0"></span>**8. Understanding the User Interface**

Once you have connected the software to the RF Server (Sections 4 and 6), you are able to view different types (or views) of data. These include the Connection, Field Units, Base & Output Devices, Tasks, and Accounts views. To select these views click, on their respective icons in the Views pane located on the left hand side of the Client program. The Events and Chat Log appears in every view and is covered in Section 8.5.

The following sections will step through each of these views and describe their functionality and features. The section outline is as follows:

- 8.1: The Field Unit View
	- 8.1.1: The Overall Field Units' Conditions
	- 8.1.2: The Selected Field Unit Condition
	- 8.1.3: The Field Units Pane
	- 8.1.4: The Field Unit Group Tree
- 8.2: The Base & Output Devices View
- 8.3: The Tasks View
- 8.4: The Accounts View

## **8.1. The Field Unit View**

The view you will see upon connection is the Field Unit View. This view shows the Field Unit information, and allows you to configure and view individual Field Unit data. This view can be accessed at any time by clicking on the Field Units icon in the Views pane. The Field Unit View is shown in Figure 8-1.

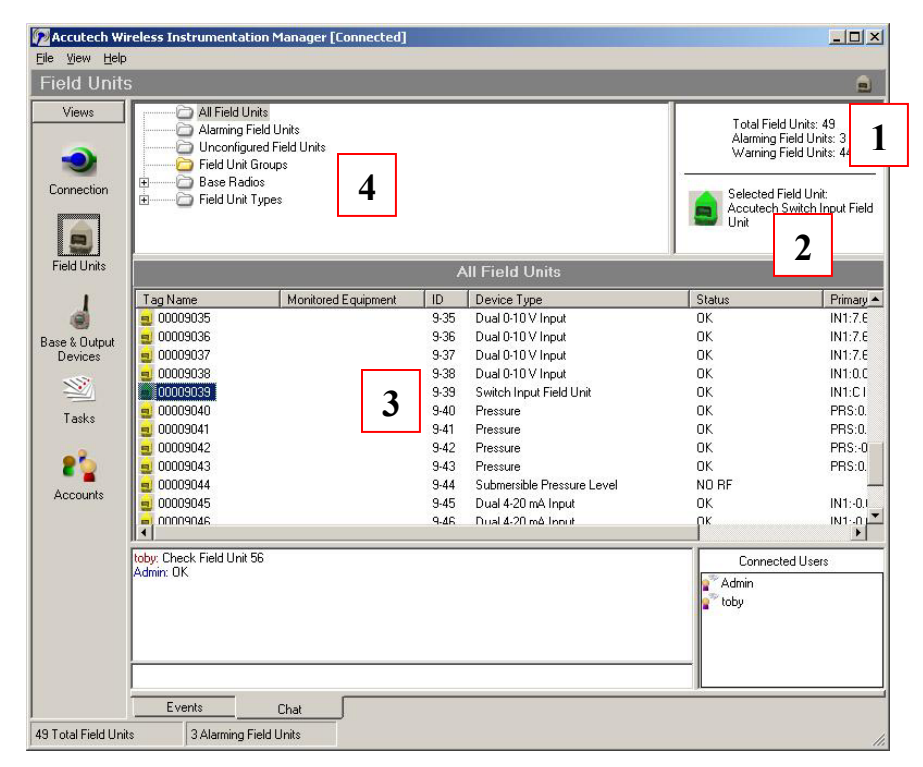

*Figure 8-1: Field Unit View*

Each of the four numbered areas in Figure 8-1 is explained in the following sections in order.

### **8.1.1. #1 - The Overall Field Units' Conditions**

The Overall Field Units Conditions box refers to all Field Units that are on the network. This box tells the user the total number of Field Units there are, how many Field Units are in an alarm condition (red), and how many Field Units are in a warning condition (yellow or orange).

*Note The installation and configuration of the individual Field Units via WIM is covered in the respective Field Unit User Manuals. Please see these manuals for more specific details regarding these devices*.

### **8.1.2. #2 - The Selected Field Unit Condition**

The Selected Field Unit Conditions box is different from the Overall Field Unit Conditions box, in that the Selected Field Unit shows only the condition of the Field Unit that is selected in the Field Units Pane. This box shows the Field Unit type and the current condition:

- **Green -** All systems are configured and OK. No Alarms
- **Yellow -** The Field Unit is un-configured
- **Orange -** There is a system warning with the Field Unit
- **Red -** An Alarm is being exceeded

#### **8.1.3. #3 - The Field Units Pane**

The Field Units Pane shows all the Field Units in the selected group from the Field Units Group Tree (#4). Each Field Unit in this pane has a color that indicates its current condition (see above for color description). In addition, the following information is displayed: Tag Name, Monitored Equipment, ID (See Note), Device Type, Status of the Field Unit, and the current Primary and Secondary Values that the Field Unit is reading. (For more information on how to configure and monitor individual Field Units see Section 9).

*Note Field Units are often referenced throughout the software by two numbers, such as 1-1 in Figure 8-1. The first number refers to the Base Radio ID and the second number refers to the Field Unit RF ID.* 

#### **8.1.4. #4 - The Field Units Group Tree**

The Field Unit Group Tree allows the user to select and group which Field Units are displayed in the Field Units Pane (#3).

• **All Field Units** view is the default view and displays a scrollable list of every Field Unit that has been discovered on the network.

- <span id="page-23-0"></span>• **Alarming Field Units** view displays only Field Units that are in an alarm condition (discussed in the Field Unit Configuring and Monitoring section).
- **Unconfigured Field Units** view displays Field Units which have been discovered on the network, but have not been renamed or configured.
- **Field Unit Groups** view allows the user to assign Field Units to individual groups, and then view the Field Units by those groups. Groups are added by right clicking on the Field Unit Groups folder and selecting Add Child Group. Deleting and Renaming of groups is done in the same fashion. To add Field Units to a group, click the desired Field Unit and drag and drop it to the appropriate group folder.
- **Base Radios** view displays the Field Units that are associated with the selected Base Radio.
- **Field Unit Types** view displays each set of Field Units on the network by type, e.g. Acoustic Field Unit.

### **8.2. The Base & Output Devices View**

This view shows the Base Radio and optional Analog/Digital Output Devices. This view can be accessed at any time by clicking on the Base & Output Devices Icon in the Views pane. The Base & Output Devices View is shown in Figure 8-2.

|                                  |                           |                                                                                                    | Accutech Wireless Instrumentation Manager [Connected] |                              |  | $ \Box$ $\times$ |  |  |  |  |
|----------------------------------|---------------------------|----------------------------------------------------------------------------------------------------|-------------------------------------------------------|------------------------------|--|------------------|--|--|--|--|
| File View Help                   |                           |                                                                                                    |                                                       |                              |  |                  |  |  |  |  |
| <b>Base &amp; Output Devices</b> |                           |                                                                                                    |                                                       |                              |  | d                |  |  |  |  |
| Views                            | 1 Base Radio(s) Listed    |                                                                                                    |                                                       |                              |  |                  |  |  |  |  |
|                                  | Tag Name                  |                                                                                                    | <b>RF</b> Channel                                     | # of Field Units             |  |                  |  |  |  |  |
|                                  | 100000009                 |                                                                                                    | 9                                                     | 49                           |  |                  |  |  |  |  |
| Connection                       |                           |                                                                                                    |                                                       |                              |  |                  |  |  |  |  |
|                                  |                           |                                                                                                    |                                                       |                              |  |                  |  |  |  |  |
|                                  |                           |                                                                                                    |                                                       |                              |  |                  |  |  |  |  |
| <b>Field Units</b>               |                           |                                                                                                    |                                                       |                              |  |                  |  |  |  |  |
|                                  |                           |                                                                                                    |                                                       |                              |  |                  |  |  |  |  |
|                                  |                           |                                                                                                    |                                                       |                              |  |                  |  |  |  |  |
| Base & Output                    | 2 Output Device(s) Listed |                                                                                                    |                                                       |                              |  |                  |  |  |  |  |
| Devices                          | Tag Name                  |                                                                                                    | ID                                                    | Device Type                  |  |                  |  |  |  |  |
| Ň,                               | 00009003                  |                                                                                                    | $9 - 03$                                              | Analog/Digital Output Module |  |                  |  |  |  |  |
| Tasks                            | 00009004                  |                                                                                                    | $9-04$                                                | Analog/Digital Output Module |  |                  |  |  |  |  |
|                                  |                           |                                                                                                    |                                                       |                              |  |                  |  |  |  |  |
|                                  |                           |                                                                                                    |                                                       |                              |  |                  |  |  |  |  |
|                                  |                           |                                                                                                    |                                                       |                              |  |                  |  |  |  |  |
| Accounts                         |                           |                                                                                                    |                                                       |                              |  |                  |  |  |  |  |
|                                  |                           |                                                                                                    |                                                       |                              |  |                  |  |  |  |  |
|                                  |                           | 4/7/2005 3:33:19 PM: () Multiple field units detected on Base Radio 9 at RFID 12 -- Please check to make sure that the correct field unit is                                                                                     |                                                       |                              |  |                  |  |  |  |  |
|                                  |                           | configured for RFID 9-12 and only one field unit is configured to use this RFID.<br>4/7/2005 5:19:21 PM: [] Multiple field units detected on Base Radio 9 at RFID 48 -- Please check to make sure that the correct field unit is |                                                       |                              |  |                  |  |  |  |  |
|                                  |                           | configured for RFID 9-48 and only one field unit is configured to use this RFID.                                                                                                    |                                                       |                              |  |                  |  |  |  |  |
|                                  |                           | 4/8/2005 10:22:17 AM: Field unit 9-13 name resolved to "00009013"<br>4/8/2005 10:22:23 AM: Field unit 9-39 name resolved to "00009039"                                                                                           |                                                       |                              |  |                  |  |  |  |  |
|                                  |                           |                                                                                                    |                                                       |                              |  |                  |  |  |  |  |
|                                  |                           |                                                                                                    |                                                       |                              |  |                  |  |  |  |  |
|                                  |                           | Events                                                                                                    | Chat                                                  |                              |  |                  |  |  |  |  |
|                                  | 49 Total Field Units      |                                                                                                    | 3 Alarming Field Units                                |                              |  |                  |  |  |  |  |

*Figure 8-2: The Base & Output Devices View*

<span id="page-24-0"></span>The Base & Output Devices view allows you to rename and view data about each of your Base Radios as well as any optional Analog/Digital Output Modules you have installed on the RS-485 network (see the Analog/Digital Output Module User Manual for more information on installation on configuring this device).

The RF Channel and Number of Field Units communicating with each Base Radio are listed under the Base Radio pane. ID and output Device Type are listed for each Analog/Digital Output Module under the Output Device pane.

*Note If you have added a new device such as Field Unit or Analog/Digital Output Module to an existing wireless network the device may not show up automatically in the Client software. To force the program to search for new devices click Discover Devices under the File menu.* 

### **8.3. The Tasks View**

The Tasks view shows the scheduled tasks that need to take place, such as configuration information to be uploaded to the Field Units. This view can be accessed at any time by clicking on the Tasks icon in the Views Pane.

| File View Help                  | [2] Accutech Wireless Instrumentation Manager [Connected]                                                                                                    |                 |                   | $  $ $\Box$ $ $ $\times$ $ $ |  |  |  |  |
|---------------------------------|----------------------------------------------------------------------------------------------------|-----------------|-------------------|------------------------------|--|--|--|--|
| <b>Tasks</b>                    |                                                                                                    |                 |                   | ×.                           |  |  |  |  |
| Views                           |                                                                                                    |                 |                   |                              |  |  |  |  |
|                                 | Description                                                                                                    | Taq Name        | <b>Start Time</b> | <b>Status</b>                |  |  |  |  |
|                                 | Synchronizing                                                                                                    | 00009039 (9-39) | 10:44:00 AM       | 57% - Completed              |  |  |  |  |
| Connection                      |                                                                                                    |                 |                   |                              |  |  |  |  |
| <b>Field Units</b>              |                                                                                                    |                 |                   |                              |  |  |  |  |
| Base & Output<br><b>Devices</b> |                                                                                                    |                 |                   |                              |  |  |  |  |
| Tasks                           |                                                                                                    |                 |                   |                              |  |  |  |  |
| Accounts                        |                                                                                                    |                 |                   |                              |  |  |  |  |
|                                 |                                                                                                    |                 |                   |                              |  |  |  |  |
|                                 | 4/7/2005 3:33:19 PM: () Multiple field units detected on Base Radio 9 at RFID 12 -- Please check to make sure that the correct field unit is<br>configured for RFID 9-12 and only one field unit is configured to use this RFID.<br>4/7/2005 5:19:21 PM: () Multiple field units detected on Base Radio 9 at RFID 48 -- Please check to make sure that the correct field unit is<br>configured for RFID 9-48 and only one field unit is configured to use this RFID.<br>4/8/2005 10:22:17 AM: Field unit 9-13 name resolved to "00009013"<br>4/8/2005 10:22:23 AM: Field unit 9-39 name resolved to "00009039" |                 |                   |                              |  |  |  |  |
| 49 Total Field Units            | Chat<br>Events<br>3 Alarming Field Units                                                                                                    |                 |                   |                              |  |  |  |  |

*Figure 8-3: The Tasks View*

The importance of the Tasks view is to let the user know when the configuration changes made to the Field Unit have been successfully downloaded to the Field Unit. Thus, the user cannot <span id="page-25-0"></span>expect to see the configuration changes at the unit until the task is completed.

### **8.4. The Accounts View**

The Accounts View allows management of all the user accounts. This view can be accessed at any time by clicking on the Accounts Icon in the Views Pane. However, only those with Administrative Access can make changes in this view. The Accounts View is shown in Figure 8-4:

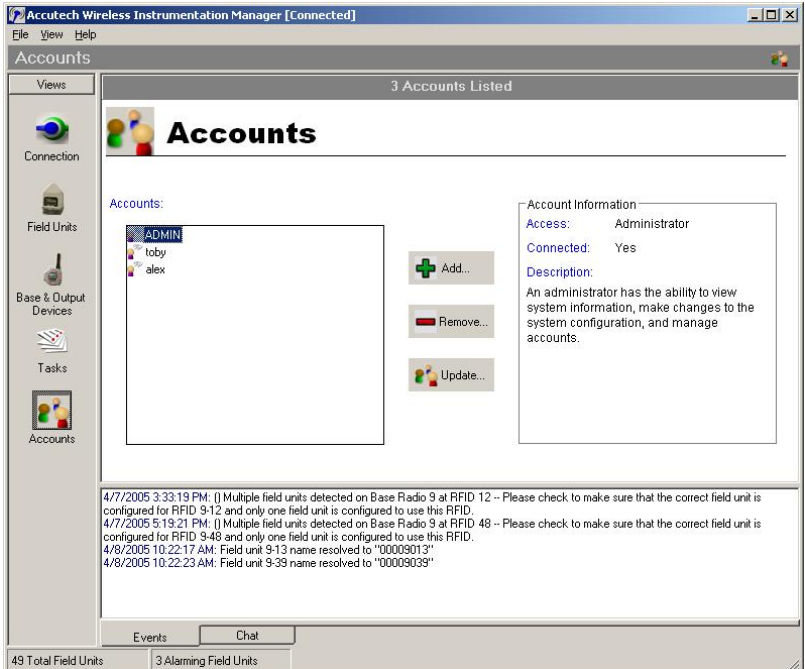

*Figure 8-4: The Accounts View*

This view allows the addition, deletion, and editing of user accounts to the software. Clicking Add allows the user to add a new user account. When adding a new account a name, password, and level of access must be given.

There are three levels of access that can be granted to a user:

- **Administrative** able to make changes to anything.
- **Read/Write –** able to view data and change Field Units and Base Radio outputs and thresholds.
- **Read Only** able only to view the collected Field Unit data and the current configurations. Not allowed to make changes.

User accounts can be deleted by selecting the user account in the left-hand column and clicking the Remove button. User access levels and passwords can also be changed by selecting the user account in the left hand column and clicking the Update button.

<span id="page-26-0"></span>*Note If security is an issue, the Admin (or manager of the Wireless Network) should log in under the Admin account and setup new accounts for all users. The Admin account should then be deleted.* 

*WIM security, much like many programs, is only as good as the Host computers security. If security is an extreme issue then the Host computer should be accessible to the Admin only.* 

### **8.5. The Events and Chat Log**

At the bottom of every view the Events or Chat Log is displayed. The view of either of these is toggled by clicking either of the labeled tabs in the lower left hand corner of the Client software.

The Events Log records the last 50 changes that were made to the network (e.g. addition of new Field Unit, changing of Field Unit status). Each of these events is logged with a description, as well as a time and date stamp. The Events Log is shown in Figure 8-5:

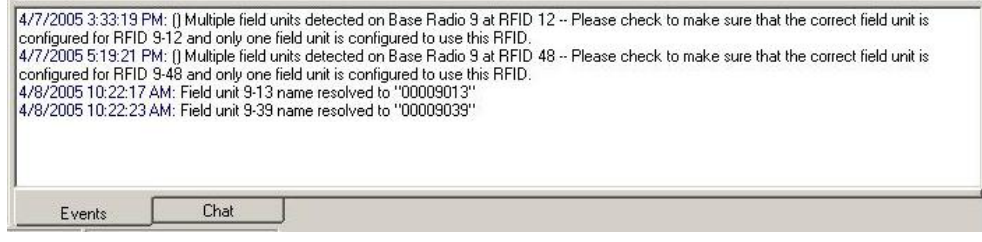

*Figure 8-5: Events Log*

The Chat Log allows the user to chat with all users on the network and see which users are currently logged into the RF Server via the Client program. The chat log works by posting a message to the user and allowing them to reply, much like an instant messenger service. To type a message, click in the bottom frame and type. Press **Enter** to send the message. The Chat Log is shown in Figure 8-6:

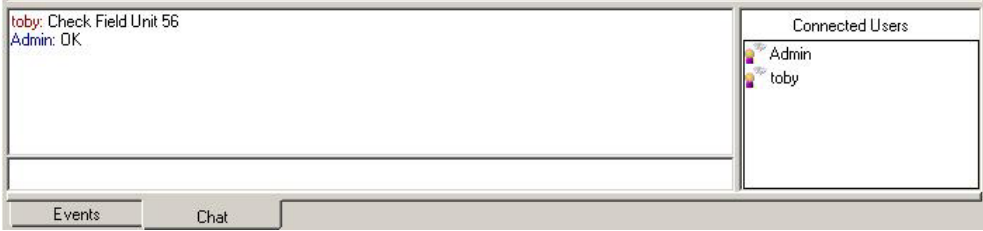

*Figure 8-6: Chat Log*

## <span id="page-27-0"></span>**9. Device Monitoring, Configuration and Data Exporting**

Each device has its own monitoring, configuration and data exporting capability within WIM. The purpose of this section is to give the user an overview of how to use these capabilities.

The following sections will step through each of these capabilities and describe their functionality and features. The section outline is as follows:

- 9.1: Monitoring a Field Unit
	- 9.1.1: Field Unit Data Graphs
	- 9.1.2: Software Alarm Thresholds
	- 9.1.3: Field Unit State
	- 9.1.4: Field Unit Primary & Secondary Values
- 9.2: Configuring a Field Unit
- 9.3: Exporting Field Unit Data

## **9.1. Monitoring a Field Unit**

Each Field Unit has its own monitoring capabilities, which can be accessed through the Field Unit view. See Section 8.1 for more details on the Field Unit view.

When in the Field Unit view, double-clicking (or right-clicking and selecting View Field Unit Data) on a particular Field Unit's icon will bring up that Field Unit's Status Window as shown in Figure 9-1. The data and fields will differ based on the type of Field Unit that is selected. The screen shot in Figure 9-1 shows data for an Acoustic Field Unit.

<span id="page-28-0"></span>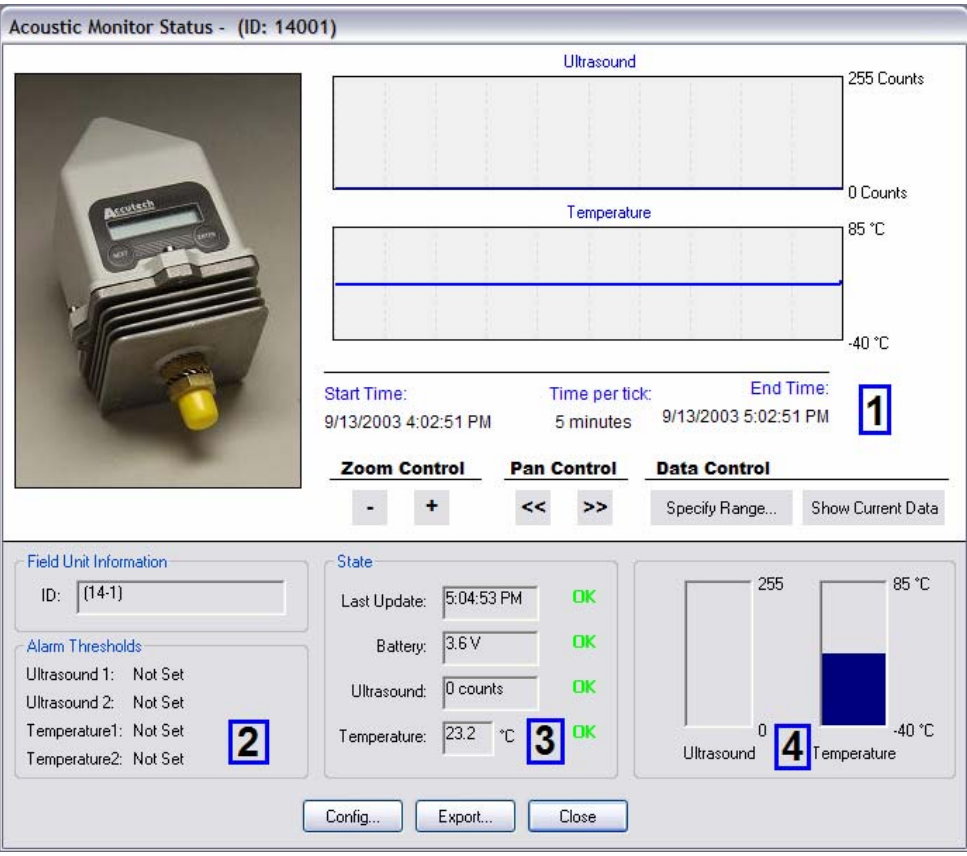

*Figure 9-1: Field Unit Status View*

The figure above has been numbered from one to four. Each of the following subsections will cover these areas of the Field Unit Status view.

### **9.1.1. #1 - Field Unit Data Graphs**

The Field Unit data graphs show the current and all past data that is available in the Field Unit database. The upper graph is the Primary process variable (shown as Ultrasound in Figure 9- 1), and the lower graph is the Secondary process variable (shown as Temperature in Figure 9-1). All process value points are shown in blue if they are within a user selected alarm threshold (indicated by a red line). Any data points exceeding an alarm threshold appear in red. These alarms can be set in the Field Unit **Configuration** menus under the **Alarms** tab.

The Y-axis resolution of the data graphs may be changed in the Field Unit **Configuration** menus under the **Rang**e tab.

The data graphs can be panned and zoomed via the control buttons located below the graphs. The graphs can also be specified to show a user selectable data range by using the **Specify Range** button.

If at any time you would like to see the most current data simply click the **Show Current Data** button.

<span id="page-29-0"></span>*Note If the save data option for the database is disabled the graphs will not show any data. (See Section 7 for more details on database management).* 

*Any missing data on the graphs will appear as a gray area. If the user has selected to run the software in Configuration Mode, only data gathered during the current run of the software will be displayed, as all database data is deleted when the software is shut down in this mode. (See Section 5 for more details).* 

#### **9.1.2. #2 - Software Alarm Thresholds**

The Alarm Thresholds refer to alarm set points that have been set in the WIM Field Unit **Configuration** menu to warn the user of important changes in the Primary and Secondary process values. There are 4 alarm thresholds available for a single process variable unit, and there are 2 alarm thresholds available for each process in a dual process variable unit. The alarm thresholds are set in the Field Unit **Configuration** menu under the **Alarms** tab.

*Note The software alarms exist only within the Client software. These alarm thresholds are NOT downloaded into any devices, thus these alarms are not displayed on the Field Unit LCD's.* 

*The purpose of these alarms is to notify a user looking at the Client software when possible alarm conditions occur.*

### **9.1.3. #3 - Field Unit State**

The Field Unit State box gives the user the time of the last update received from the Field Unit. All other information contained within the State box is specific to the time of the last update time.

The green "OK" message will change to a red exclamation point if the respective status reading is in concern or if either of the process values is above an alarm threshold.

#### **9.1.4. #4 - Field Unit Primary & Secondary Values**

The current Field Unit primary and secondary values are shown via graph levels in blue. If a process variable were exceeding a user set alarm threshold, the graph level would appear in red.

### **9.2. Configuring a Field Unit**

WIM allows for the configuring of Field Unit settings that would normally be done using the Next and Enter buttons on the individual Field Unit. These changes are done via the **Configuration** menu.

The **Configuration** menus are displayed by clicking on the **Configure** button in the Field Unit's Status View (See Figure 9- 1) or by right clicking on the Field Unit icon within the Field Unit <span id="page-30-0"></span>View and selecting **Configure**. Doing so will bring up the Configure Menu.

Because each Field Unit has different configuration options available, the directions on how to configure a particular Field Unit are located within the respective Field Unit's User Guide. Please see the individual Field Unit User Guides for more details on how to configure these devices using the WIM.

*Note Once WIM is connected to a wireless network and WIM is in Management Mode, certain Field Unit menus will no longer be locally accessible via the Next and Enter buttons. This is done to prevent Field Unit settings from being changed without the Administrator's knowledge. (See Section 5 for more details on the Management Mode setting).* 

## **9.3. Exporting Field Unit Data**

The export function allows you to export Field Unit data from the database to a separate file for use with different data analysis tools. You can export data in comma separated value (.CSV) or text (.TXT) formats.

To export data for a Field Unit, click on the **Exports** button in the Field Unit's Status View (See Figure 9-1) Doing so will bring up the export wizard as shown in Figure 9-2:

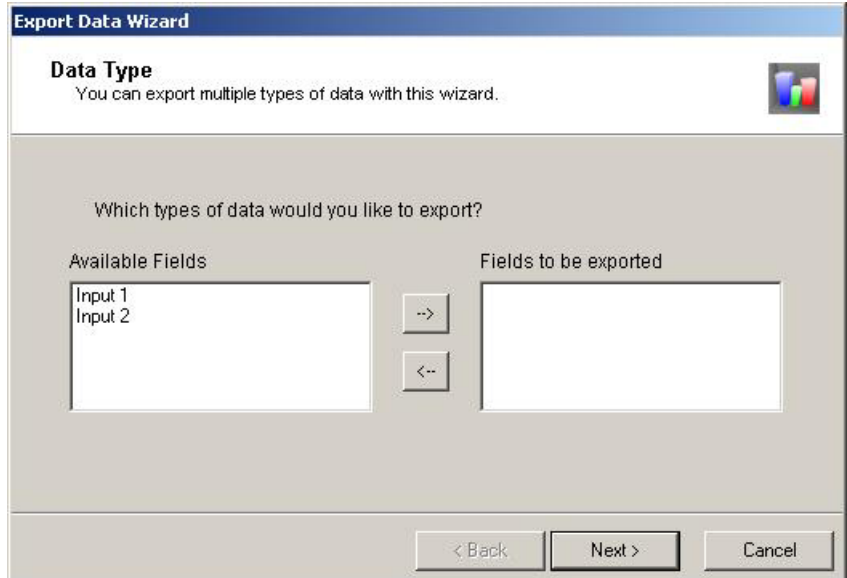

*Figure 9-2: The Data Export Wizard*

Upon entering the Export Data Wizard, the user is prompted to select the fields of data to be exported. To select a field, highlight the field in the left-hand column and click the right-pointing arrow. To remove a field from the export list, highlight that desired field and click the left-pointing arrow.

After selecting the fields to be exported, click **Next**. Then you are prompted to enter the date range for the data, in Figure 9-3.

<span id="page-31-0"></span>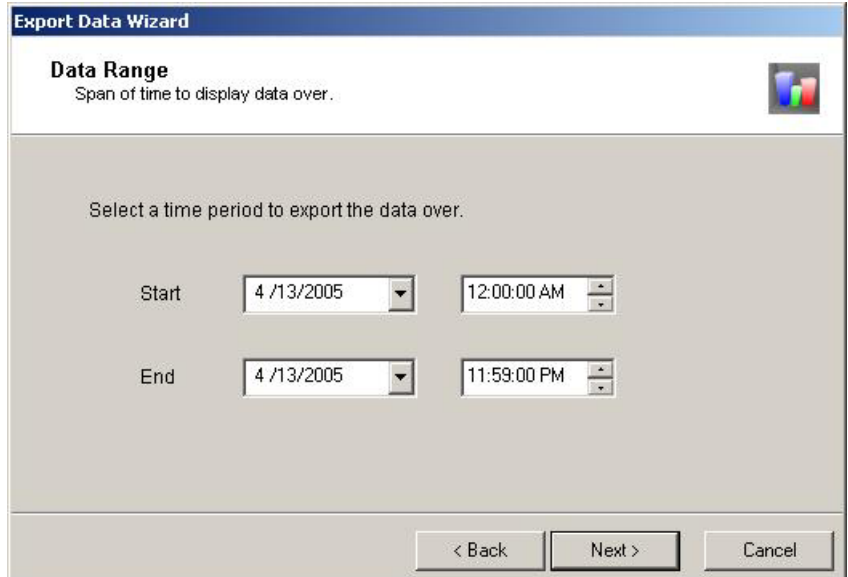

*Figure 9-3: The Data Export Wizard – Data Range*

After entering the data range, click **Next.** Finally, you are asked to select an export file type and enter a file name, in Figure 9-4.

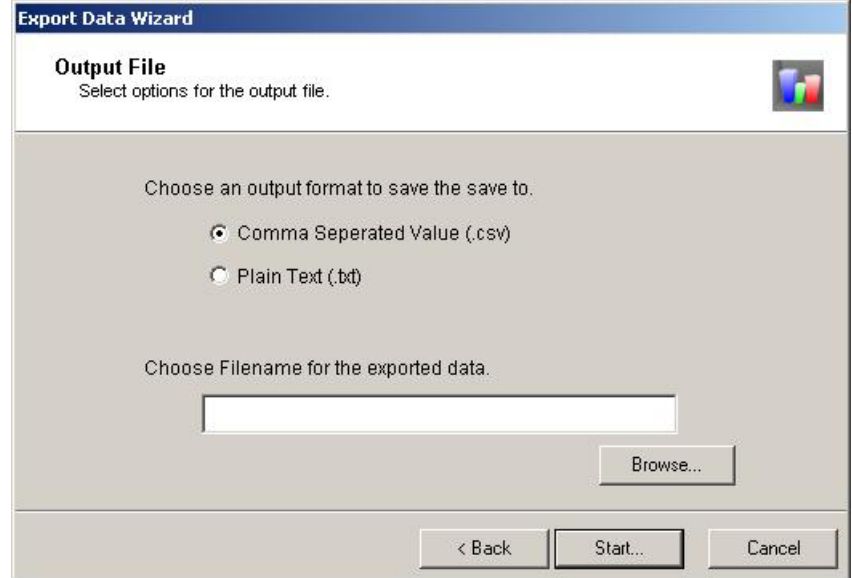

*Figure 9-4: The Data Export Wizard – Output File*

Click **Start** to begin the data export.

*Note The export option is only available if the data save option for the database has been enabled (see Section 7 for more details on database management).* 

### A B O U T U S **.**

Accutech, a division of Adaptive Instruments Corp., is a leading edge, technology-driven developer, manufacturer and supplier of embedded microprocessor-based electronics. Based in Hudson, Massachusetts, Accutech is the most successful leading independent producer of wireless instrumentation on the market today.

Accutech customers include large national companies in the oil and gas, chemicals, pharmaceutical, food and beverage, primary materials processing, and energy industries. In addition to the wireless product line, Accutech also offers a traditional wired line of temperature, pressure and differential pressure instrumentation.

In the process control field, where quality is taken for granted and new technology is announced daily, we have deliberately concentrated our efforts on the development of instrumentation that makes business sense. The result is a product range that is rugged, secure, and reliable and works in even the most hazardous environments. We give companies the tools to reduce costs, save time, enhance safety, improve environmental performance and cut waste.

The next industrial revolution is right now. Let Accutech show you how to realize gains in operating efficiency.

### **Visit us at: www.accutechinstruments.com**

*\_\_\_\_\_\_\_\_\_\_\_\_\_\_\_\_\_\_\_\_\_\_\_\_\_\_\_\_\_\_\_\_\_\_\_\_\_\_\_\_\_\_\_\_\_\_\_\_\_\_\_\_\_\_\_\_\_\_\_\_\_\_\_\_\_\_\_\_\_\_\_\_\_\_\_\_\_\_\_\_\_\_\_\_\_\_\_\_\_\_\_\_\_\_\_\_\_\_\_\_\_\_\_\_\_\_\_\_\_\_\_\_\_\_\_\_\_\_\_\_\_\_\_\_*

#### **Or call us at +1 800 879-6576**

Specifications subject to change without notice. Printed in USA. Copyright 2005 Adaptive Instruments, Corp.

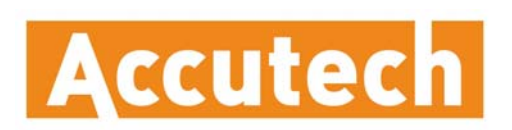

**A Division of Adaptive Instruments Corp.**  *577 Main Street* • *Hudson, MA 01749 U.S.A. TEL: 800-879-6576* • *978-568-0500 FAX: (978) 568-9085 Email: wireless@adaptiveinstruments.com Website: www.accutechinstruments.com*

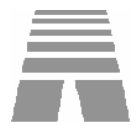